# **UBC Learning Commons Guides**

# Blue Yeti USB Microphone

The Blue Yeti Microphone is a versatile voice recorder which connects to your computer/laptop via USB.

**LOANTIME: 1 DAY** 

Fine Rate: \$5/day up to a max of \$30

Replacement Value: \$200

Available to:

- students, faculty, and staff

## **Quick Start**

### Windows

- 1. Plug the Yeti microphone into a USB port on your computer or laptop.
- 2. From the Control Panel, select Sound (Hardward and Sound).
- 3. Click on Manage audio devices.
- Select Recording tab and select Yeti Stereo Microphone as your default.
- 5. Press OK and exit the Control Panel.

### Mac OS

- Plug the Yeti microphone into a USB port on your computer or laptop.
- 2. Click Apple menu -> System Preferences and select Sound.
- 3. Click the **Input** tab and select Yeti Stereo Microphone.
- 4. Exit System Preferences.

# **Tips**

- The mic captures sound from the sides, not the top
- The front of the mic has the red light facing you
- Lower the Gain knob to reduce background noise
- Do not speak/vocalize too near to the microphone
- Solid red "Mute" button = mic is on
- Blinking red "Mute" botton = mic is on mute
- If playback on the connected speaker is inaudible, check the playback settings on the recording program and Control Panel/System Preferences

# Windows Menu Playlack, Recording Sounds Communications Selet a recording decide below mostly by settings: Marghore Playlack Right Definition Audio Reads High Definition Audio Reads High Definition Audio Contained Marghore Default Device Configure Configure Configure Configure Cancel Apply

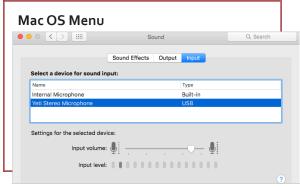

# **Recording Modes**

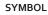

SOUND SOURCE RECORDING APPLICATION

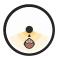

podcasts voiceovers vocals instruments

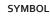

SOUND SOURCE RECORDING APPLICATION

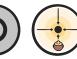

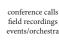

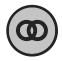

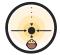

vocals ensemble choirs instruments

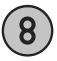

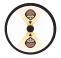

interviews instruments vocal duets

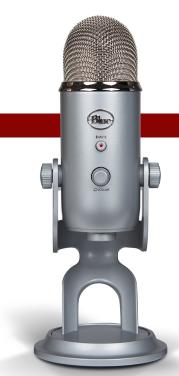

# **Quick Start**

### Mac OS

- 1. Plug the Yeti microphone into a USB port on your computer or laptop.
- 2. Click **Apple menu** -> **System Preferences** and select **Sound**.
- 3. Click on the **Input** tab and select Yeti Stereo Microphone.
- 4. Exit System Preferences.

# **Tips: Recording Modes**

SYMBOL

SOUND SOURCE RECORDING APPLICATION

CARDIOID

Blue Yeti USB Microphone Quick Start

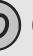

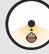

podcasts voiceovers vocals instruments Blue Yeti USB Microphone Tlps

Blue Yeti USB Microphone Tips

STEREO

**DIRECTIONAL DIRECTIONAL** 

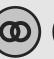

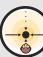

vocals ensemble choirs instruments

# **Quick Start**

### Windows

- 1. Plug the Yeti microphone into a USB port on your computer or laptop.
- 2. From the Control Panel, select Sound (Hardware and Sound).
- 3. Click on Manage audio devices.
- 4. Select the **Recording** tab and choose Yeti Stereo Microphone as your default.
- 5. Press **OK** and exit the **Control Panel**.

# **Tips: Recording Modes**

SYMBOL

SOUND SOURCE RECORDING

APPLICATION

conference calls field recordings events/orchestra

interviews instruments vocal duets

Tips

- The mic captures sound from the sides, not the top
- The front of the mic has the red light facing you
- Lower the Gain knob to reduce background noise
- Do not speak/vocalize too near to the microphone
- Solid red "Mute" button = mic is on
- Blinking red "Mute" botton = mic is on mute
- If playback on the connected speaker is inaudible, check your playback settings

**LOANTIME: 1 DAY** 

Blue Yeti USB Microphone Tlps

Blue Yeti USB Microphone Quick Start